LeeAnn Watts Excel Spreadsheet Activity November 9, 2006 / redo 1

### **Investigation: Constructing a Graph**

In the investigation, you will discover how to make a chart with given sets of data. Follow the instructions to create the graph and complete the Investigation. Once you have completed the worksheet, turn in the Investigation portion of the worksheet.

#### Getting Started:

1. Start Excel

Your screen should look like this

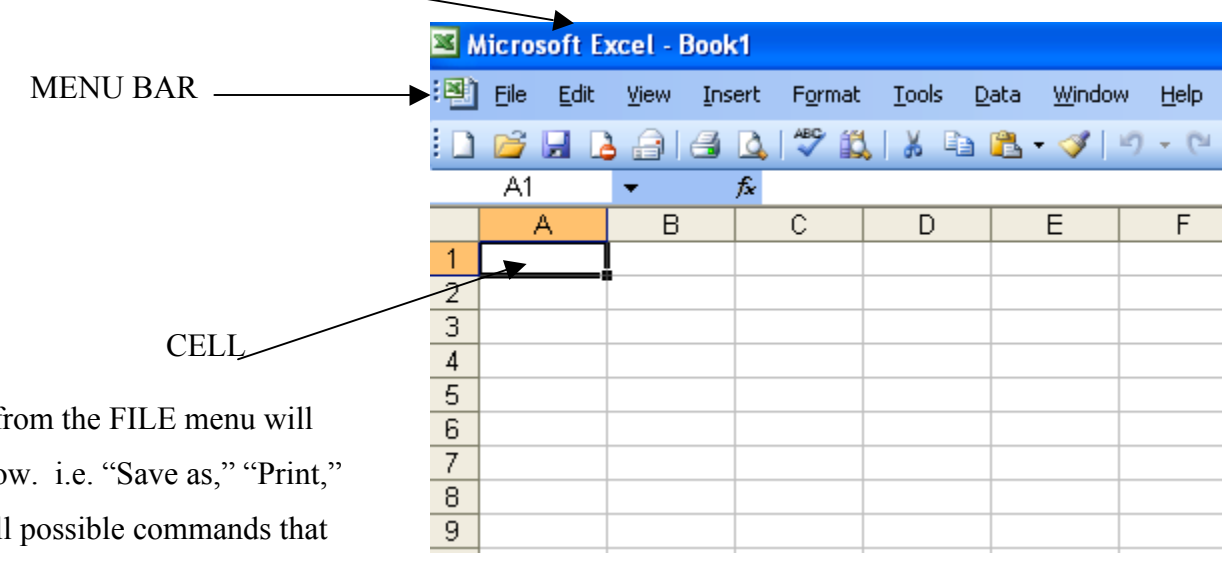

Any commands from the FILE menu will follow this window. i.e. "Save as," "Print," and "New" are all possible commands that will drop down from this menu bar.

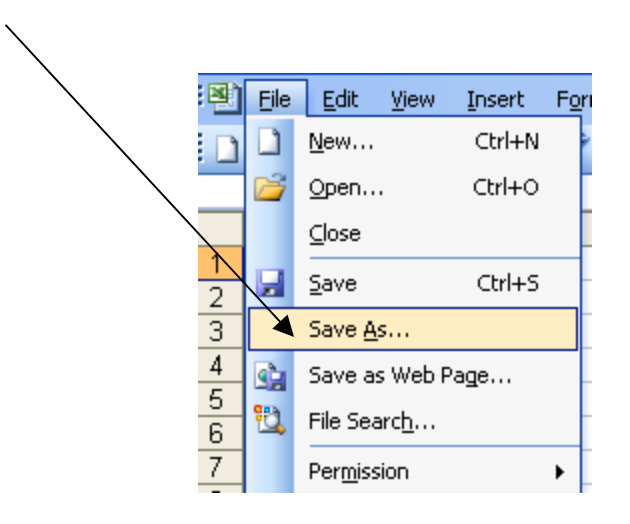

NOTE: At any time, if you need to undo your last operation, choose UNDO from the EDIT menu

# Sketch:

## Step 1. Input of Data.

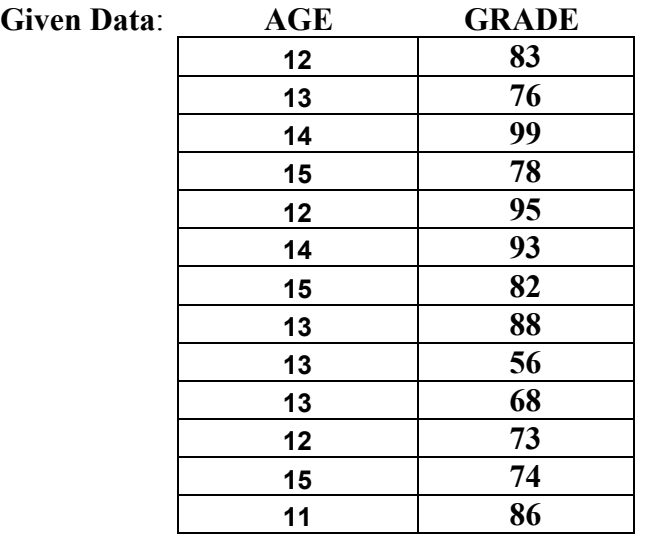

a. We must first enter all given data into the cells of the Excel spreadsheet. Click in the first cell, A1, and enter your first number. (In this case we will enter the AGEs of the students into the A cells and the student GRADEs into the B cells)

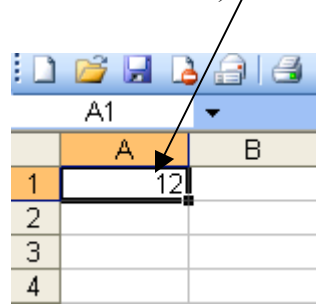

After you enter your first piece of data, press Enter on your keyboard. This will take you to the next cell down, A2, where you will enter your second piece of data.

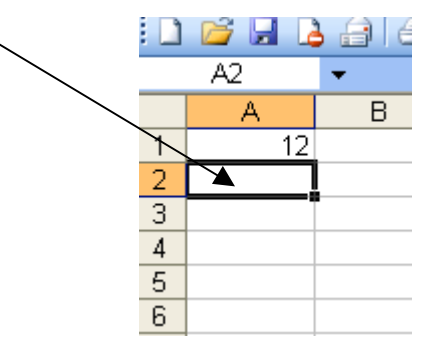

After you have entered all the data for column A, Use your mouse to click in the cell B1. You will enter your second set of data here. Follow the same steps to enter the pieces of data.

> NOTE: Below the menu bar is a window that indicates the cell you are currently in.

> > This window shows that we are in cell B1.

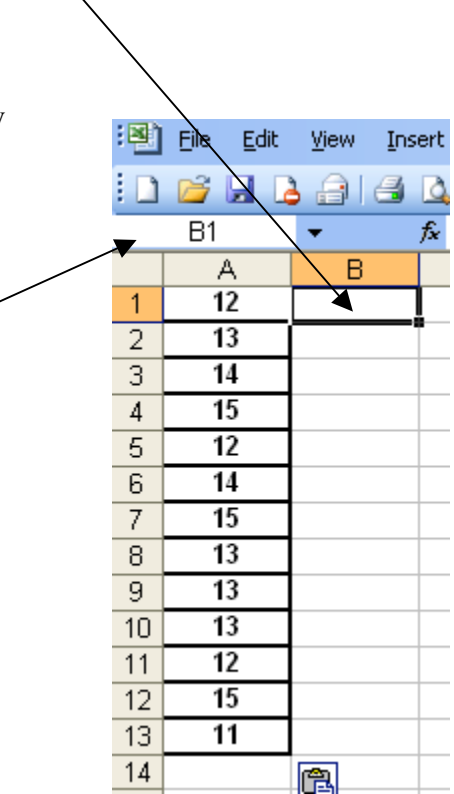

b. At this point all of your given data should be entered.

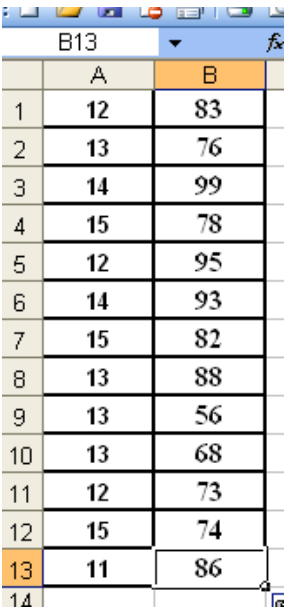

### Step 2. Create a Chart.

a. Now, that our given data is entered into the spreadsheet we can create a chart. First, use your mouse to click on INSERT from the menu bar. A window will drop where you will select the CHART option.

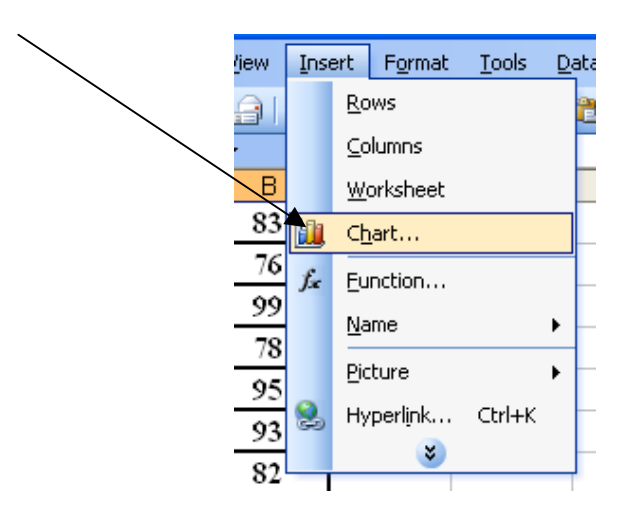

b. Once you select CHART, another window will appear. This window, CHART WIZARD, allows for you to choose the type of chart you will create.

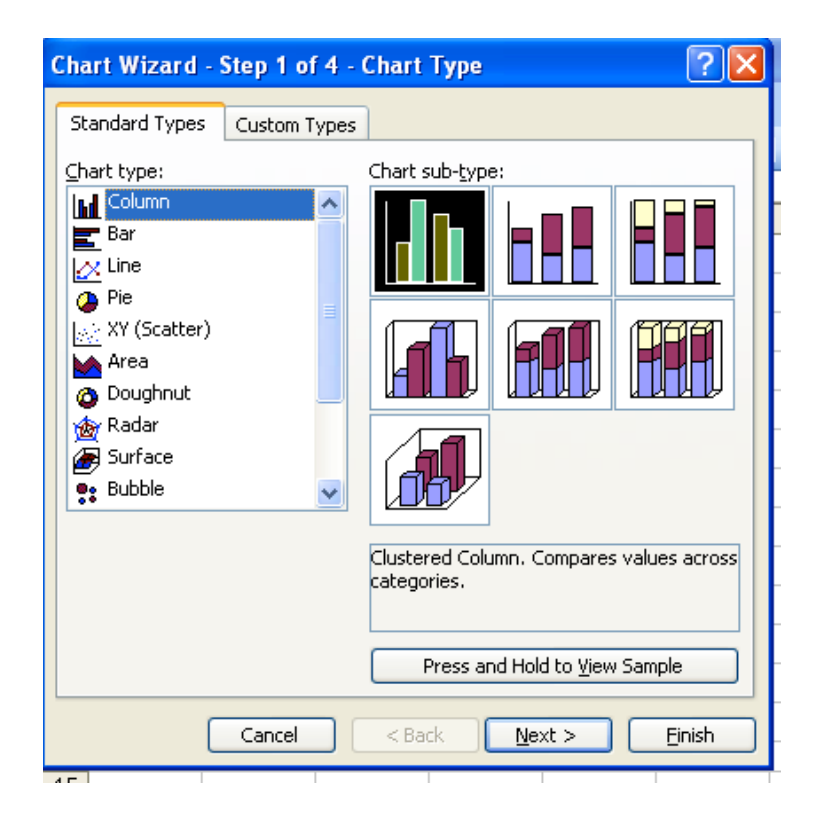

c. Next, you want to select XY (Scatter) and then click  $\sqrt{\frac{N_{\text{ext}}}{n}}$ 

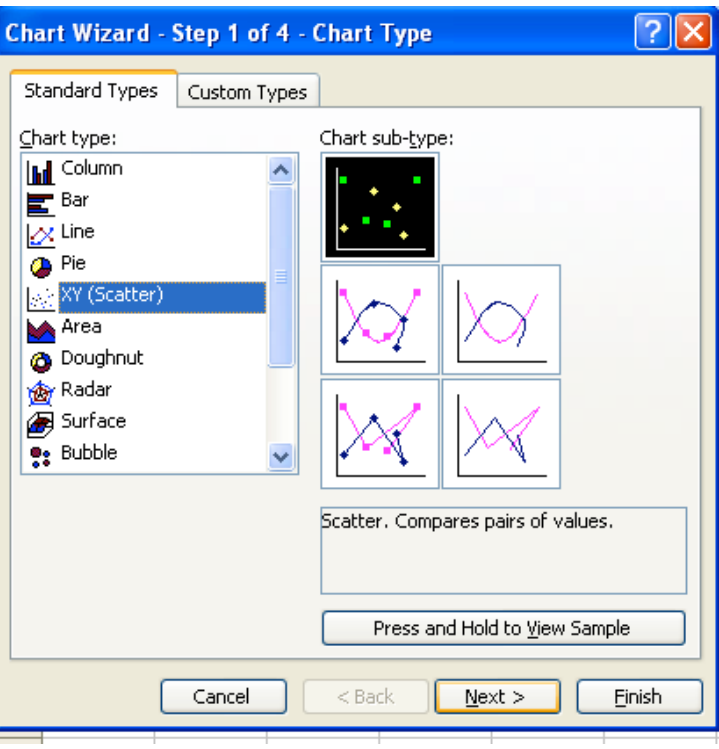

d. Another window will appear. The tab DATA RANGE has already selected your first column A and B and selected it as your data range.

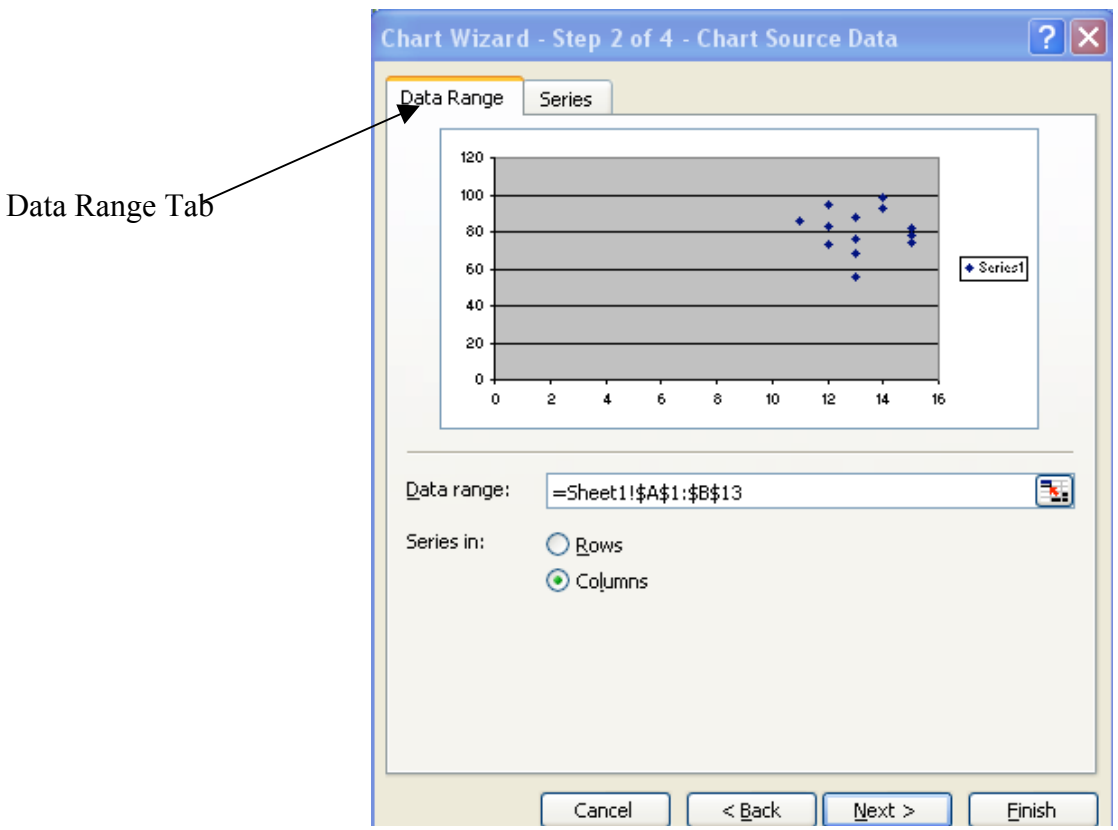

e. Next, click on the SERIES tab.

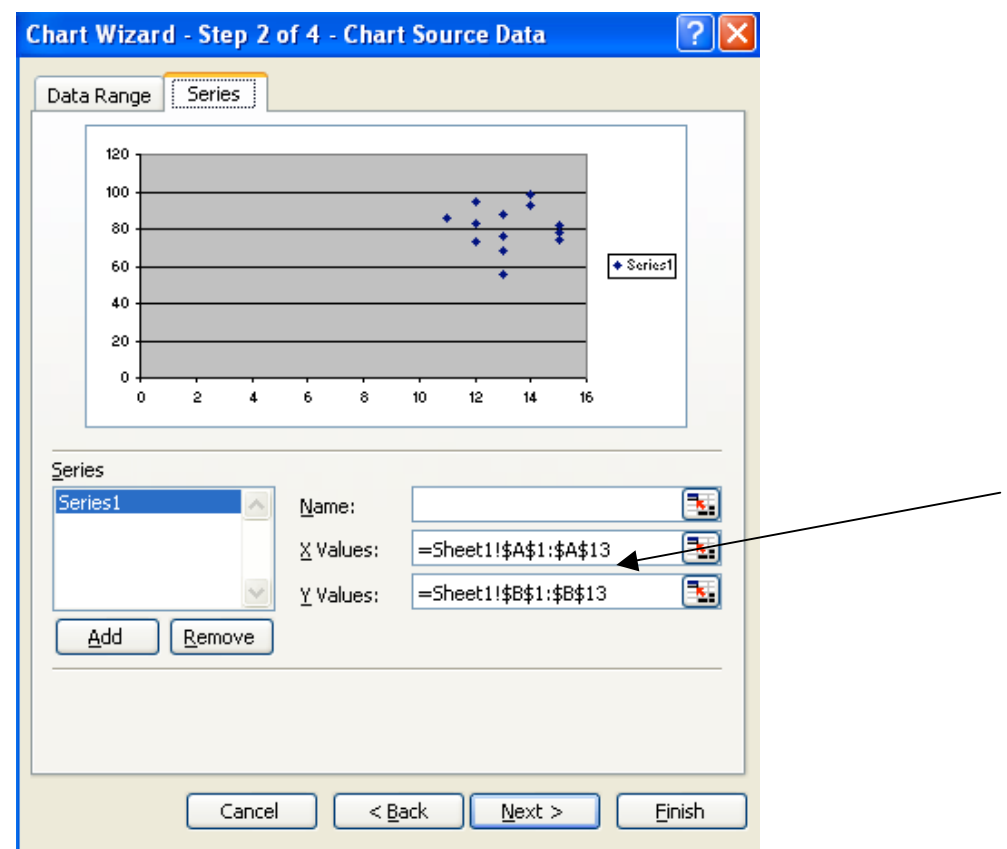

You will see a bunch of numbers, symbols and letters next the 'X Values' and 'Y Values'. The program has already selected the appropriate data for the chart. The 'X Values' is our column A – the age of each student, and the 'Y Values' is our column B – the grade of each student.

f. Above the 'X Values' and 'Y Values' is 'Name', click into the 'Name' box and type the title of your graph – *Student Ages and their Grades*.

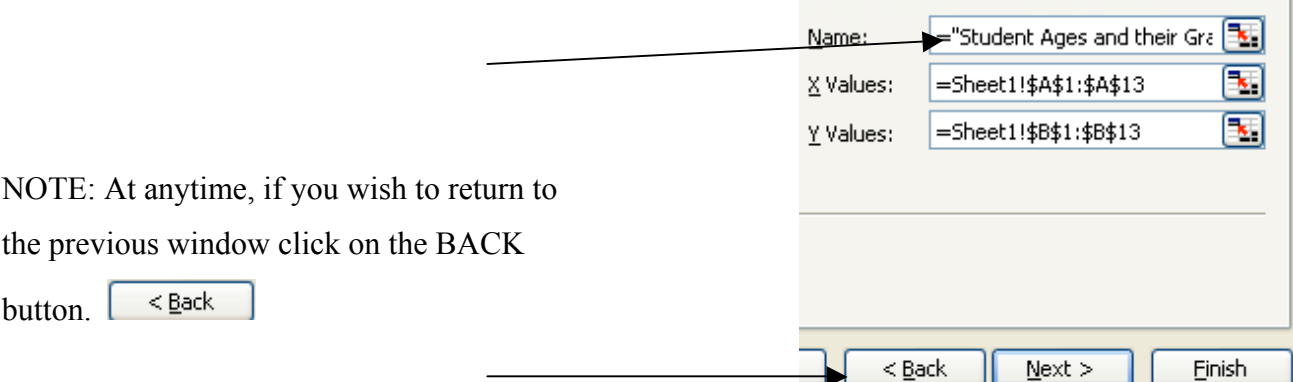

- g. Next, click  $N$   $\leq$  > once you have entered a title.
- h. Another window will appear.

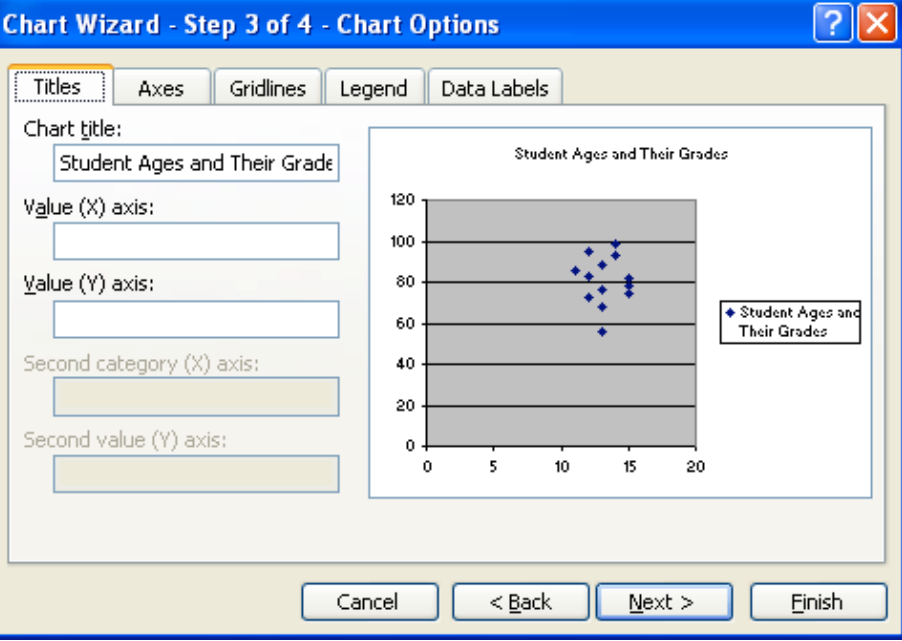

In this window you will label your X and Y axis. Type your labels, *Age* and *Grade* (and the title *Student Ages and their Grades* if it is not already there), into the appropriate text boxes.

i. Now, click on the LEGEND tab of the window.

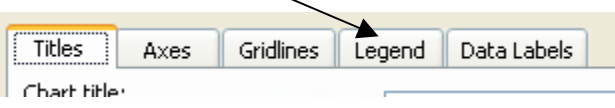

j. In this window, you SHOW LEGEND will already be selected. De-select the SHOW LEGEND block.

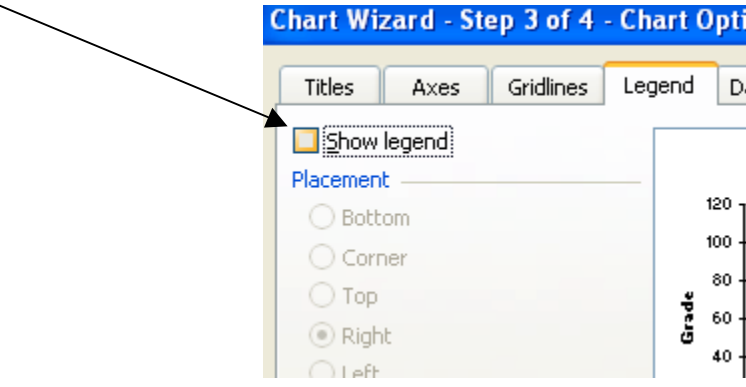

- k. Next, click  $\sqrt{\text{Next}}$
- l. A final window will appear.

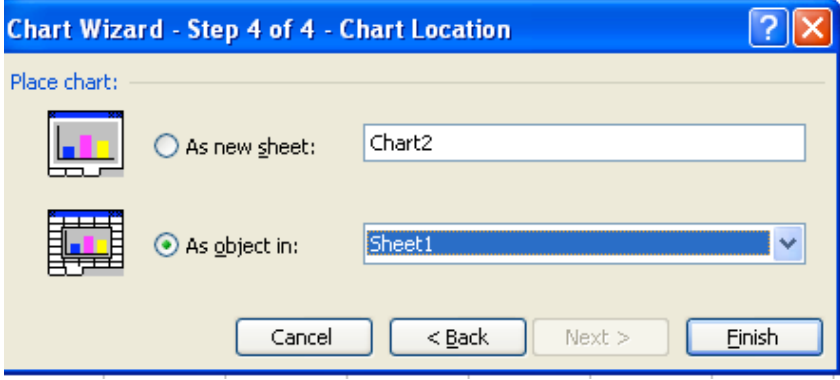

This window allows you to choose where you want your chart. The window has pre-selected to show the chart as an object in sheet 1 – the same page where you have entered your data.

### m. Click FINISH.

Your chart will appear in sheet 1 where you have entered your data.

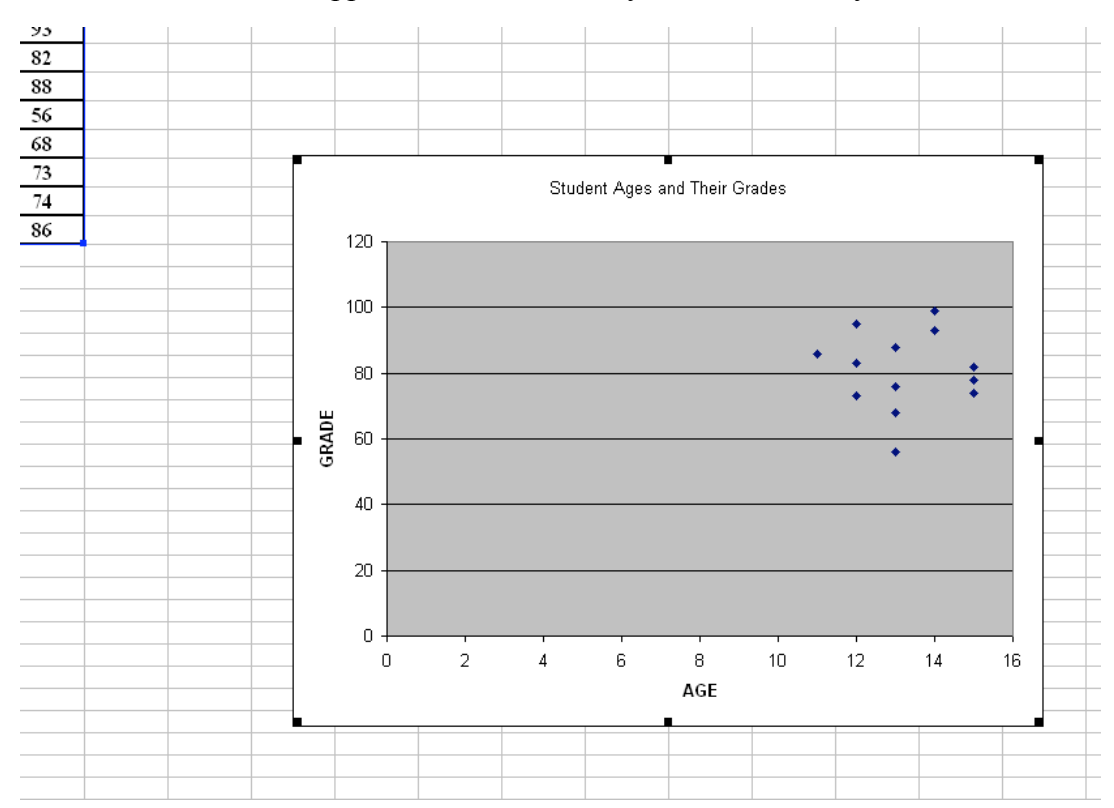

### **Investigation:**

1. When you used the pre-selected data range, where were the points placed on the chart?

The points were placed in a bunch at the upper right side of the  $chart.$ 

 $\mathcal{L}_\text{max}$  , and the contribution of the contribution of the contribution of the contribution of the contribution of the contribution of the contribution of the contribution of the contribution of the contribution of t

 $\mathcal{L}_\text{max}$  , and the contribution of the contribution of the contribution of the contribution of the contribution of the contribution of the contribution of the contribution of the contribution of the contribution of t

 $\mathcal{L}_\text{max}$  , and the contribution of the contribution of the contribution of the contribution of the contribution of the contribution of the contribution of the contribution of the contribution of the contribution of t

- 2. Observing your chart, what can you say about the average grade of the students? The students overall scored very well. Their grades were close together and stayed around an average of approximately 80%.
- 3. Do you think their age may affect their grade? Explain. No. As you look at the graph, older students scored higher than some younger and yet lower then some of the youngest students.
- 4. In step 2h, we entered labels into the appropriate text boxes. What would our graph look like, if we had ignored this step? Explain.

There would not be any labels present on the graph itself.

All we would see would just be the scatter graph.

5. Is there another kind of graph/ chart that allows us to represent the information a different way? If so, what kind?

 $\mathcal{L}_\text{max}$  , and the contribution of the contribution of the contribution of the contribution of the contribution of the contribution of the contribution of the contribution of the contribution of the contribution of t

Yes. (answers will vary) Bar graph, line, column, pie, area, etc.

 $\mathcal{L}_\text{max}$  , and the contract of the contract of the contract of the contract of the contract of the contract of the contract of the contract of the contract of the contract of the contract of the contract of the contr

 $\mathcal{L}_\text{max}$  , and the contract of the contract of the contract of the contract of the contract of the contract of the contract of the contract of the contract of the contract of the contract of the contract of the contr

Present Your Findings:

With your predetermined partner discuss your results. After you and your partner have completed your investigations, discuss when and where this process/ investigation may be useful. You will then print out your chart and write a brief explanation of your investigation.